## **Potenciometrikus titrálás kiértékelése Excel program segítségével (Office 2007)**

1. A mérési adatokat írjuk be a táblázat egymás melletti oszlopaiba. Az első oszlopba kerüljön a fogyás, a másodikba a mért elektródpotenciál (esetleg pH).

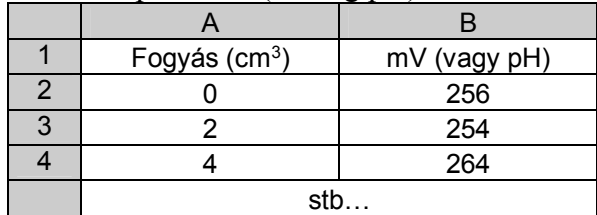

## 2. **Függvény elkészítése:**

Jelöljük ki a mérési adatok cellatartományát (mindkét oszlopot), majd válasszuk ki a **beszúrás** ikonszalagot.

A választható diagramok közül kattintsunk a "Pont" (más néven XY diagram) diagramra! Altípusok közül azt válasszuk, ahol a függvény pontjai nem láthatók, de a pontok görbített vonallal vannak összekötve.

Ha csak egy függvényt ábrázolunk, akkor jelöljük ki és töröljük a jelmagyarázatot.

3. Diagramcím és tengelymegnevezések beszúrása

Válasszuk ki az **elrendezés** ikonszalagot! A "címkék" eszközcsoportban beszúrhatunk diagramcímet és tengelycímet is. Ugyanitt formázási lehetőségek is vannak (alul, további beállítási lehetőségek között.)

4. Az elkészült diagramot a szükséges mértékben formázzuk meg. A diagram háttere legyen üres vagy fehér, a feliratokon, ha kell, akkor az indexeket tegyük a helyére, valamint a tengelyeken a számok pontosságát állítsuk be.

A formázásához kattintsunk jobb egérgombbal a megfelelő részre.

**Alsó-felső indexek beállítása** a diagramcímen és a tengelymegnevezéseken: Kattintsunk bele a formázandó mezőbe és jelöljük ki azt a karaktert, amit indexbe szeretnénk tenni. Mutassunk az egérrel a kijelölt terültre, majd jobb egérgombbal kattintva a megjelenő helyi menüben válasszuk a Betűtípust! A megjelenő panelen beállíthatjuk az alsó vagy felső indexet (és persze egyéb karakterjellemzőket is).

5. Ha szükséges, állítsuk be a függvény vonalvastagságát: Kattintsunk az egérrel a vonalra. Ettől az kijelölt állapotba kerül. ). Ekkor az "Elrendezés" ikonszalag "Aktuális kijelölés" ikoncsoportjában válasszuk a "Kijelölés formázása" parancsot. A vonal színe fekete, a vonalstílusnál pedig a szélesség 1 pt értékű legyen! A túl vastag vonal csak pontatlanabb kiértékelést tesz lehetővé.

## 6. Ezután a kiértékeléshez **feltétlenül beállítandó formázások** következnek:

A vízszintes (fogyás) tengelyen a skálát állítsuk be. Kattintsunk egyet a tengelyre, (ezzel kijelölt állapotú lesz, ami egy halvány keretként látszik). Ekkor az "Elrendezés" ikonszalag "Aktuális kijelölés" ikoncsoportjában válasszuk a "Kijelölés formázása" parancsot.

A ..Tengely beállításai" között állítsuk be a következőket:

Fő lépték: Rögzített 1  $\text{(cm}^3\text{)}$ Kis lépték: Rögzített  $0,1$  (cm<sup>3</sup>)

A függőleges vezetőrácsok beállítása. **Először állítsuk be a fő vezetőrácsokat**.

Kattintsunk egyet a vízszintes (fogyás) tengelyre, (ezzel kijelölt állapotú lesz, ami egy halvány keretként látszik). Ekkor az "Elrendezés" ikonszalag "Tengelyek" ikoncsoportjában válasszuk a "Rácsvonalak" parancsot.

Válasszuk az "Elsődleges függőleges rácsvonalak" parancs "Fő vezetőrácsok" parancsát! A megjelenő függőleges vezetőrácsok vonalvastagságát kicsit növeljük meg: Ha a jobb egérgombbal rákattintunk a vezetőrácsra, akkor a megjelenő helyi menüben a rácsvonalak formázása parancs kiválasztásával a vonalstílusnál beállíthatjuk a vonal szélességét. Válasszuk ezt 1–1,25 pt-nek. **Ezután jelenítsük meg a segéd vezetőrácsokat is**! (A fő vezetőrácsokhoz hasonlóan, de ne növeljük meg a vonal szélességét.)

Kattintsunk egyet a vízszintes (fogyás) tengelyre, (ezzel kijelölt állapotú lesz, ami egy halvány keretként látszik). Ekkor az "Elrendezés" ikonszalag "Tengelyek" ikoncsoportjában válasszuk a "Rácsvonalak" parancsot.

Válasszuk az "Elsődleges függőleges rácsvonalak" parancs "Segédrácsok" parancsát!

7. Célszerű csak a diagramot kinyomtatni. Ez úgy érhető el, hogy a diagramot egy kattintással kijelöljük, és úgy kezdünk a nyomtatáshoz. (Ctrl-P). A megjelenő nyomtatási panelen lehetőség van a nyomtatási kép megtekintésére is.

**Nyomtatás előtt nézzük meg a nyomtatási képet!** Itt beállíthatjuk az élőfejet (fejléc) is a "Nyomtatás" ikoncsoport "Oldalbeállítás" parancsával. (Élőfej/Élőláb/Egyéni élőfej útvonalon a jegyzőkönyvnek megfelelő három mezőt töltsük ki: Név-osztály, Mérés címe, Dátum)

Egy lehetséges ábrázolás eredménye a következő képen látható (élőfej nélkül).

Az egyenértékpont meghatározása a kinyomtatott titrálási görbén is elvégezhető úgy, hogy a görbéhez az ábrán látható módon vonalzóval egyeneseket illesztünk. A fogyás az egyenesek által kijelölt két metszéspont számtani átlaga lesz:

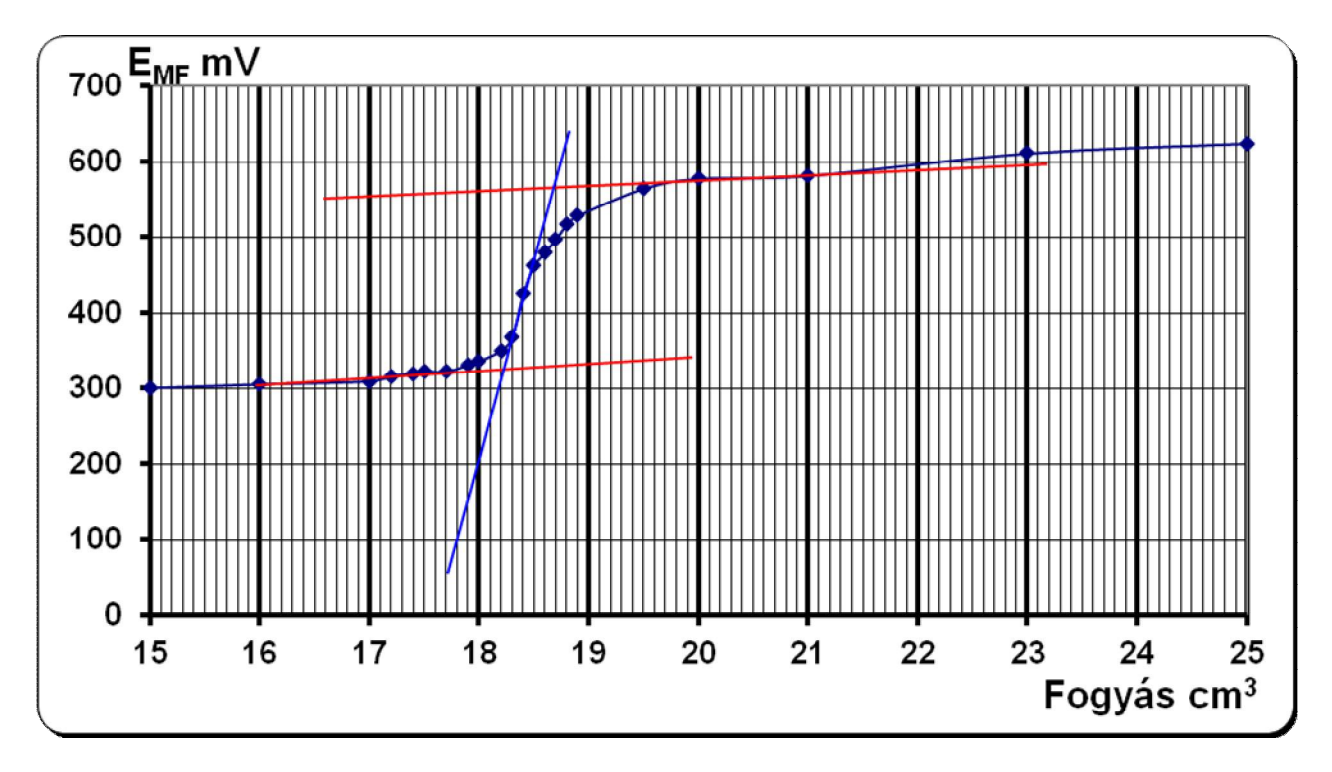

A metszéspontok:  $18,2$  és  $18,7$  cm<sup>3</sup>, így a fogyás: 2  $\frac{18,2+18,7}{2}$  = 18,45 cm<sup>3</sup>. Megjegyzés: A koordinátákat lássuk el feliratokkal és mértékegységekkel (Fogyás, cm $^3$  illetve E<sub>MF</sub> mV)